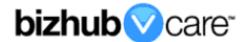

# vCare Example Configuration Guide

bizhub PRESS C1100, C1085

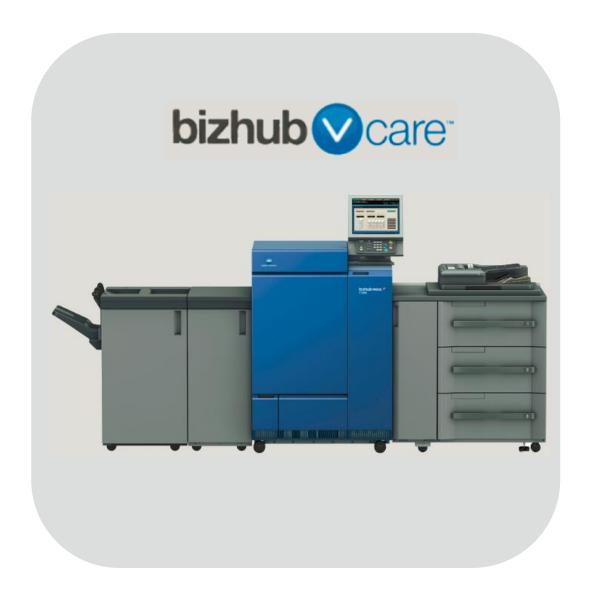

## **Table of Contents**

| 1: Table of Contents                                          |                |
|---------------------------------------------------------------|----------------|
| 2: Requirements/Contact information                           | <mark>3</mark> |
| vCare Requirements                                            | <mark>3</mark> |
| Network Requirements                                          | <u>3</u>       |
| vCare Technical Support Contact Information                   | <u>3</u>       |
| 3: Operation Panel Overview                                   |                |
| 4: Standard Admin. Mode Settings                              |                |
| Administrator Mode Configuration                              |                |
| Accessing Administrator Mode                                  |                |
| Configuring Date/Time Settings                                |                |
| Configuring Power Save Setting                                | <u>5</u>       |
| Accessing Machine NIC TCP/IP Settings                         |                |
| 5: Service Mode Configuration                                 | <u>7</u>       |
| Accessing Service Mode                                        | <mark>7</mark> |
| Setup Date Business Setting                                   | <u>8</u>       |
| Software Dipswitch Settings & I/O Check                       | <u>9</u>       |
| 5-A: HTTP Configuration                                       |                |
| Administrator Mode Settings                                   | <u>10</u>      |
| HTTP Communication Settings                                   |                |
| Configuring CS Remote Care                                    |                |
| Accessing CS Remote Care                                      |                |
| CS Remote Care Basic Settings                                 |                |
| CS Remote Care Date/Time Setting                              |                |
| Heart Beat Setting                                            |                |
| Periodical Transmission Setting                               |                |
| Fixed Date/Time Setting                                       |                |
| Collecting Data Setting                                       |                |
| Connecting the unit to the vCare System                       |                |
| Alternate CS Remote Care Settings configuration option        |                |
| 5-B: 1-Way E-Mail Configuration                               |                |
| Administrator Mode Settings                                   |                |
| E-Mail Initial Setting <u>18</u>                              |                |
| Configuring CS Remote Care                                    |                |
| Accessing CS Remote Care                                      |                |
| CS Remote Care Basic SettingsCS Remote Care Date/Time Setting |                |
| Periodical Transmission Setting                               |                |
| Fixed Date/Time Setting                                       |                |
| Collecting Data Setting                                       |                |
| Connecting Data Setting                                       |                |
| Alternate CS Remote Care Settings configuration option28, 39, | 30 31 32       |
| 6: Troubleshooting                                            |                |
| Observing the SMTP Log                                        |                |
| Saving the Communication Log on to a USB Storage Device       |                |
| Printing a vCare Communication Log.                           |                |

This is an example vCare configuration and connection guide.

The manual entries used in this guide are not included as they would be entered during the configuration process.

#### vCare Requirements:

**Device Registration:** The device must be registered to the vCare System for HTTP or 1-Way e-mail communication protocol.

**Firmware:** This model does not have a minimum requirement for firmware. The recommendation is to be sure the unit is flashed with the latest firmware level available.

#### **Network Requirements:**

**HTTP Communication Protocol:** For direct communication with the vCare System from the engine, port 80 or 8080 must be open with all rules and permissions allowing Internet access for the machine. If the unit needs to communicate to a Proxy Server on the network, the technician will need to be provided this information including server address, port number and any required Authentication information for configuration.

**SMTP Communication Protocol:** For direct communication with the vCare System from the engine, port 25 or 2525 must be open with all rules and permissions allowing communication out of the network for the machine. If the unit needs to communicate to a customer's mail server on the network, the technician will need to be provided this information including server address, port number and any required authentication information for configuration.

#### vCare Technical Support Contact Information:

Phone Support: 1-800-825-5664

Email Address: kmbsvcaresupport@kmbs.konicaminolta.us

## **Operation Panel**

Configuration of these models is performed using the machine's Operation Panel.

## **Operation Panel**

## **Machine Operation Panel Overview**

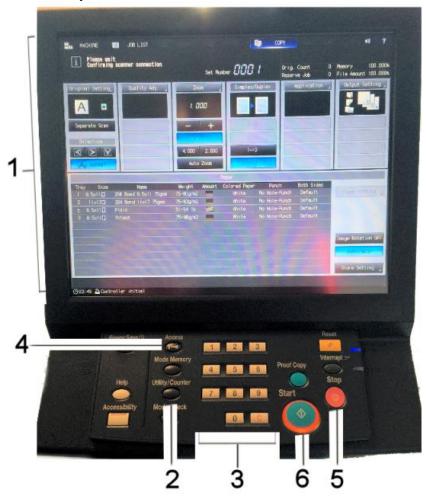

| No. | Item Name                | Description                        |
|-----|--------------------------|------------------------------------|
| 1.  | Touch Panel              | Touch portion of Operation Panel.  |
| 2.  | [Utility/Counter] button | Accesses the Utility/Counter Menu. |
| 3.  | Number Pad               | The physical Number Pad.           |
| 4.  | [Access] button          | The Sub Menu.                      |
| 5.  | [Stop] button            | Stop Operation button.             |
| 4.  | [Start] button           | Start Operation button.            |

#### Standard Admin. Mode Settings

Date & Time Settings must be entered in 24-hour format for Konica Minolta products.

Date & Time Settings must be entered in 24-hour format for Konica Minolta products.

## **Administrator Mode Configuration**

**Administrator Settings** 

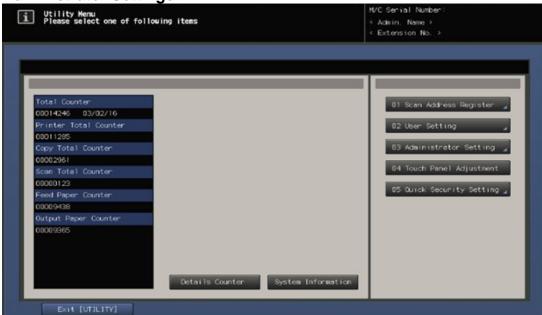

**Accessing Administrator Mode** 

| No. | Step                                         | Step description           |
|-----|----------------------------------------------|----------------------------|
| 1.  | Press the button.                            | Access the Utility Menu.   |
| 2.  | Press the [Administrator Setting] button and | Access Administrator Mode. |
|     | enter the Administrator Mode Password.       |                            |

**Configuring Date/Time Settings** 

| No. | Step                                                                                                    | Step description                  |
|-----|----------------------------------------------------------------------------------------------------|-----------------------------------|
| 1.  | Press the [System Setting] button.                                                                          | Access the System Settings Menu.  |
| 2.  | Press the [Date/Time Setting] button.                                                                       | Access the Date/Time Settings.    |
| 3.  | Enter Date, Time (24-hour format) and Time Zone.  Press the button for each and then press the [OK] button. | Set the Date, Time and Time Zone. |

**Configuring Power Save Setting** 

| No. | Step                                               | Step description           |
|-----|----------------------------------------------------|----------------------------|
| 1.  | Press the [System Setting] button.                 | Access the System Settings |
|     |                                                    | Menu.                      |
| 2.  | Press the [Power Save] button, press the [ERP      | Access the Power           |
|     | Setting] button, press the [Do Not Switch] button, | Save>ERP Setting Menu,     |
|     | and then press the [OK] button.                    | disable ERP Setting        |
|     |                                                    | (European Power Save       |
|     |                                                    | Setting).                  |

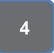

#### Standard Admin. Mode Settings

Machine NIC TCP/IP Settings are accessed through the Administrator Mode under NIC Settings>TCP/IP Settings>IPv4 Settings.

## **Administrator Mode Configuration**

**Administrator Settings** 

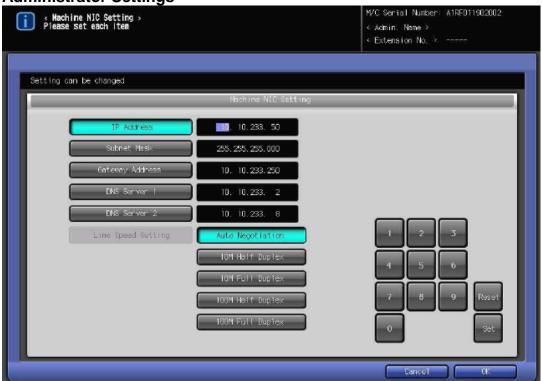

**Accessing Machine NIC TCP/IP Settings** 

| No. | Step                                              | Step description               |
|-----|---------------------------------------------------|--------------------------------|
| 1.  | From Administrator Mode Menu, press the           | Access the Network Setting     |
|     | [Network Setting] button.                         | Menu.                          |
| 2.  | For HTTP configuration, press the [NIC Settings]  | Access the Network Cart        |
|     | button, press the [TCP/IP Setting] button, and    | Settings>IPv4 Settings Menu.   |
|     | then press the [IPv4 Settings] button.            |                                |
| 3.  | Configure the NIC TCP/IP settings as required and | Enter the current TCP/IP       |
|     | Set                                               | settings for the network card. |
|     | then press the button.                            |                                |
| 4.  | Press the button.                                 | Return to the Network          |
|     |                                                   | Settings Menu.                 |

#### **Service Mode Configuration**

Software
Dipswitch
Settings and
CS Remote
Care Settings
are accessed
through the
Service Mode.

**Service Mode Settings** 

Accessing Service Mode

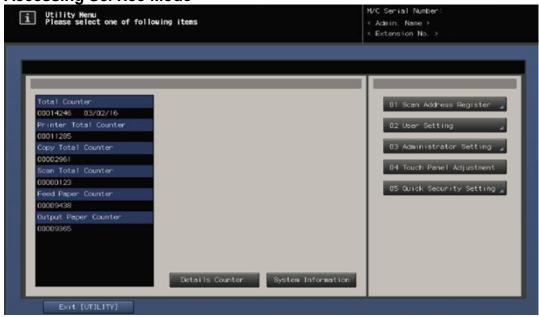

| No. | Step                                     | Step description       |
|-----|------------------------------------------|------------------------|
| 1.  | From the "Ready to Copy" Menu, press the | Enter Tech Rep/Service |
|     | button. Next, press 0, 0, 0, 1.          | Mode.                  |

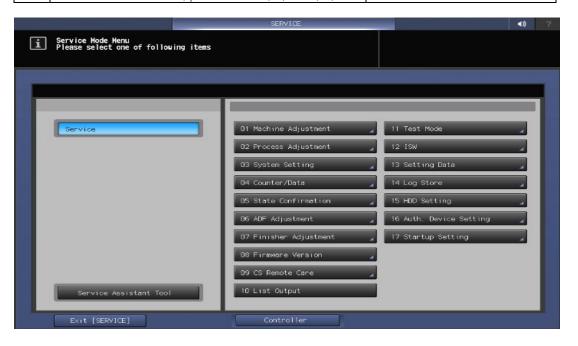

#### **Service Mode Configuration**

Setup Date Business Setting should be updated when configuring the unit to connect to vCare.

# **Service Mode Settings**

**Setup Date Business Setting** 

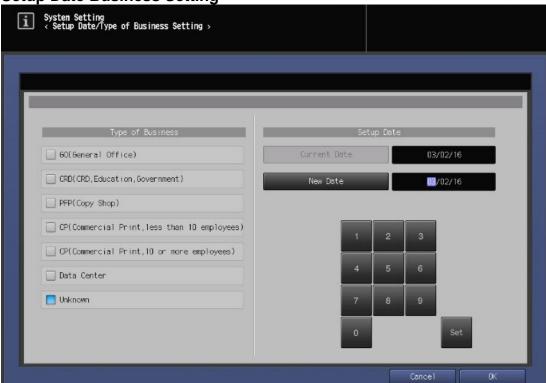

| No. | Step                                                                                                    | Step description                                                                            |
|-----|----------------------------------------------------------------------------------------------------|---------------------------------------------------------------------------------------------|
| 1.  | In Service Mode, press the [System Setting] button and then press the [Setup Date/Business Setting] menu.                                     | Access the Setup Date/Business Setting Menu.                                                |
| 2.  | Select the Type of Business appropriate radio button for the type of business for the machine's location.                                     | Select the Type of Business.                                                                |
| 3.  | Press the [New Date] button. Change the date to the current date by pressing the [Set] button for each entry, and then press the [OK] button. | Set the New Date to the current date (MM/DD/YY) and then return to the System Setting Menu. |

## **Service Mode configuration**

The first steps after setting Software Dipswitch 03-6 to "On" initializes CSRC Memory.

# **Service Mode Settings**

Software Dipswitch Settings & I/O Check Mode

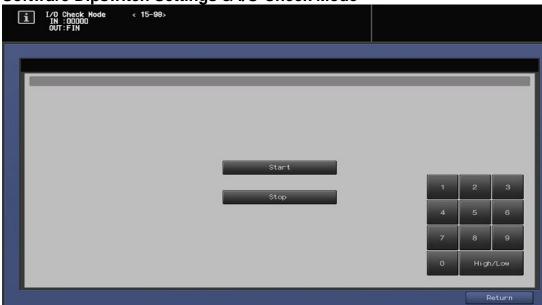

Software Dipswitch Settings & I/O Check

| No. | Step                                                                                                    | Step description                                                                                     |
|-----|----------------------------------------------------------------------------------------------------|----------------------------------------------------------------------------------------------------|
| 1.  | From the System Setting Menu, press the [Software DIPSW Setting] button.                                                                                                | Access the Software Dipswitch Setting menu.                                                          |
| 2.  | Change Software Dipswitch 03-6 to [ON(1)].                                                                                                    | Change Software DipSW 03-6 to the "On" position to perform CSRC memory initialization.               |
| 3.  | Press the [Return] button, press the [Service] button, press the [State Confirmation] button, and then press the [I/O Check Mode] button.                               | Access the I/O Check Mode Menu.                                                                      |
| 4.  | Type "15", press the button, Type "98" and then press the button. The display panel  I/O Check Hode (15-98)  should show successful.                                    | Perform the I/O Check.  If failed, proceed to troubleshoot. If successful, proceed to the next step. |
| 5.  | Press the [Return] button, press the [Close] button, press the [Service] button, press the [System Setting] button, and then press the [Software DipSW Setting] button. | Access the Software Dipswitch Setting menu.                                                          |
| 6.  | Change Software Dipswitch 15-5 to [ON(1)], press the [Return] button, press the [Close] button twice, Press the [Exit] button twice, and then cycle the power.          | Change Software DipSW 15-5 to the "On" position to enable CSRC Communication for the engine.         |

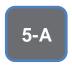

If HTTP communication on the customer's network must go through a Proxy Server, the settings are configured in the Administrator Mode.

## **CS** Remote Care HTTP Configuration

**Administrator Mode Settings** 

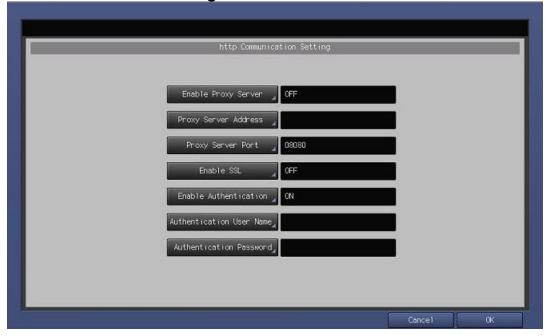

**HTTP Communication Settings** 

| No. | Step                                                                                                    | Step description                                                                                                    |
|-----|----------------------------------------------------------------------------------------------------|----------------------------------------------------------------------------------------------------|
| 1.  | Access the Administrator Setting Menu.                                                                                                    | Access the Administrator Setting Menu.                                                                                 |
| 2.  | Press the [Network Setting] button, and then press the [HTTP Communication Setting] button.                                                                                                    | Access the Network Setting>HTTP Communication Setting Menu.                                                            |
| 3.  | If the customer's network requires Proxy Server settings to be entered for successful communication to the vCare System, obtain the settings, press the [Enable Proxy Server] button, select [ON] and then proceed to enter the Proxy Server Settings and Authentication (if required). | If required, Enable Proxy Server and enter the customer's Proxy Server settings. Skip this step if it is not required. |
| 4.  | Press the [Enable SSL] button and select [OFF].                                                                                                    | This selection is not required for connection to vCare and will trigger a failed connection.                           |
| 5.  | Press the [Enable Authentication] button, select [ON], and then enter the Authentication User Name and Authentication Password provided by vCare Technical Support. When completed, press the [OK] button.                                                                              | Turn on Authentication, enter the authentication settings, and then return to the "Ready to Copy" Menu.                |

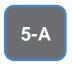

HTTP Communication to the vCare Server is always Simplex.

# **CS Remote Care HTTP Configuration**

**Configuring CS Remote Care** 

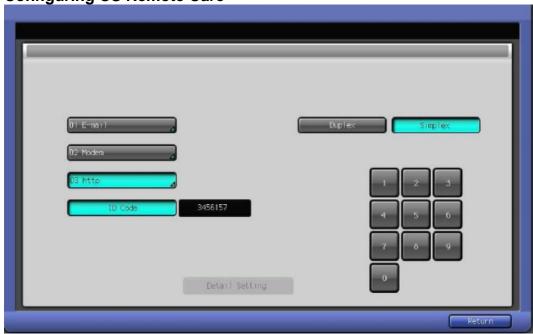

**Accessing CS Remote Care** 

| No. | Step                                               | Step description             |
|-----|----------------------------------------------------|------------------------------|
| 1.  | From the Ready to Copy screen, access Service      | Access Service Mode>CS       |
|     | Mode, press the [CS Remote Care] button from       | Remote Care.                 |
|     | the Left side menu, and then press the [CS         |                              |
|     | Remote Care] button from the right side menu.      |                              |
| 2.  | Press the [HTTP] button and then the [Simplex]     | Select HTTP and Simplex      |
|     | button.                                            | options.                     |
| 3.  | Press the [ID] code button, enter the Service      | Access the Detail Setting    |
|     | Engineer ID number, press the [ID Code] button     | Menu.                        |
|     | again, and then press the [Detail Setting] button. |                              |
| 4.  | Press the [RAM Clear] button, press the            | Perform RAM Clear and then   |
|     | [Execute] button, and then press the [Return]      | return to the CS Remote      |
|     | button.                                            | Care Menu.                   |
| 5.  | Repeat Steps 1-3.                                  | Repeat the steps to choose   |
|     |                                                    | HTTP, Simplex, and to log in |
|     |                                                    | to CS Remote Care Detail     |
|     |                                                    | Settings.                    |

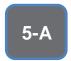

The Center ID is the vCare ComServer ID Number for the registration of the machine in the vCare System and must be entered using capital letters.

## **CS** Remote Care HTTP Configuration

**Configuring CS Remote Care - Detail Settings** 

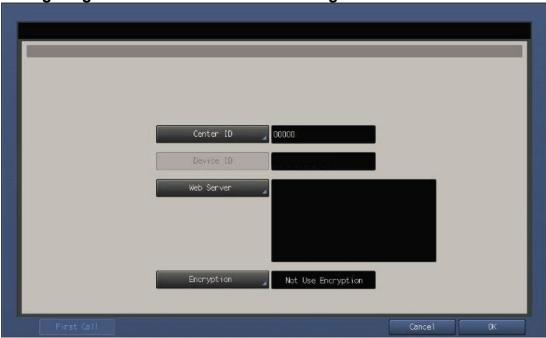

**CS Remote Care Basic Settings** 

| No. | Step                                                                                                    | Step description                                                                                                    |
|-----|----------------------------------------------------------------------------------------------------|----------------------------------------------------------------------------------------------------|
| 1.  | Press the [Center ID] button and enter the vCare ComServerID number associated with the machine's vCare registration.                | Enter the Center ID using capital letters for the "US".                                                                                                  |
| 2.  | Verify that the Device ID number matches the serial number from the sticker on the physical body of the unit.                        | Verify the Device ID.                                                                                                    |
| 3.  | Press the [Web Server] button and enter the Web Server URL address for the vCare HTTP Server as provided by vCare Technical Support. | Enter the Web Server Address provided by vCare Technical Support.  Direct Channel Example: 10.10.10.10/webdav  Dealer Channel Example: 10.10.10.10/USXXX |
| 4.  | Press the [Encryption] button and select "Not Use Encryption" and then press the [OK] button.                                        | Set Encryption to "Not Use Encryption," and then return to the Basic Settings Menu.                                                                      |

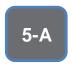

CS Remote Care has a Date/Time Setting which is separate from the Administrator Setting Date/Time Setting. Both must be in sync.

# **CS Remote Care HTTP Configuration**

**Configuring CS Remote Care - Detail Settings (Cont'd.)** 

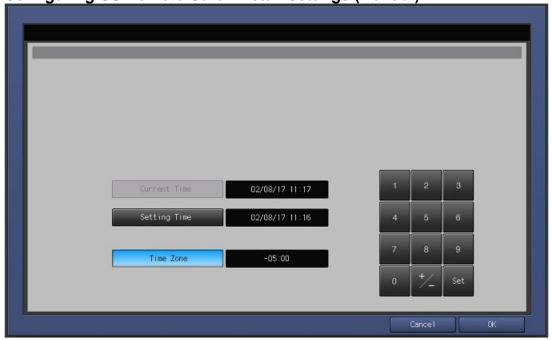

**CS Remote Care Date/Time Setting** 

| No. | Step                                              | Step description             |
|-----|---------------------------------------------------|------------------------------|
| 1.  | Press the [Date/Time Setting] button. Press the   | Configure the Date and Local |
|     | [Setting Time] button and configure the current   | Time (24-Hour Format).       |
|     | Date, Time (24-Hour Format) by pressing the [Set] |                              |
|     | button for each section.                          |                              |
| 2.  | Press the [Time Zone] button, configure the local | Configure the local Time     |
|     | Time Zone, press the [Set] button and then press  | Zone and then return to the  |
|     | the [OK] button.                                  | Basic Settings Menu.         |

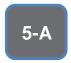

The Heart Beat must be Disabled as shown in the image on this page.

## **CS Remote Care HTTP Configuration**

**Configuring CS Remote Care - Detail Settings (Cont'd.)** 

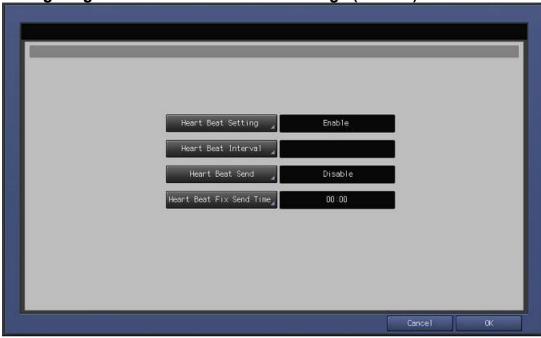

**Heart Beat Setting** 

| No. | Step                                              | Step description             |
|-----|---------------------------------------------------|------------------------------|
| 1.  | Press the [Heart Beat Setting] button.            | Access the Heart Beat        |
|     |                                                   | Setting Menu.                |
| 2.  | Press the [Heart Beat Setting] button, select the | Disable Heart Beat Send and  |
|     | [Enable] button, press the [Heart Beat Send]      | Heart Beat Setting, and then |
|     | button, select the [Disable] button, press the    | return to the Basic Setting  |
|     | [Heart Beat Setting] button, select the [Disable] | Menu.                        |
|     | button, and then press the [OK] button.           |                              |

**Periodical Transmission Setting** 

| No. | Step                                                                                                    | Step description                                                                           |
|-----|----------------------------------------------------------------------------------------------------|--------------------------------------------------------------------------------------------|
| 1.  | Press the [Periodical Transmission Setting]                                                                                          | Access the Periodical                                                                      |
|     | button.                                                                                                    | Transmission Setting Menu.                                                                 |
| 2.  | Press the [Everyday] button, enter the current local time in 24-Hour format, press the [Set] button, and then press the [OK] button. | Configure the Periodical Transmission Settings and then return to the Basic Settings Menu. |

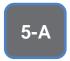

The Collecting Data Settings must be selected as shown on this page.

# **CS Remote Care HTTP Configuration**

**Configuring CS Remote Care - Detail Settings (Cont'd.)** 

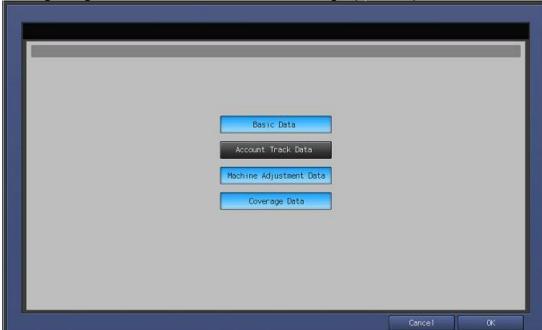

**Fixed Date/Time Setting** 

| No. | Step                                                | Step description             |
|-----|-----------------------------------------------------|------------------------------|
| 1.  | Press the [Fixed Date/Time] button, configure the   | Configure the Fixed          |
|     | current Date, and current local Time in 24-Hour     | Date/Time settings and then  |
|     | format, pressing the [Set] button for each section, | return to the Basic Settings |
|     | and then press the [OK].                            | Menu.                        |
| 2.  |                                                     |                              |

**Collecting Data Setting** 

|     | <u> </u>                                     |                              |
|-----|----------------------------------------------|------------------------------|
| No. | Step                                         | Step description             |
| 1.  | Press the [Collecting Data Setting] button.  | Access the Collecting Data   |
|     |                                              | Setting Menu.                |
| 2.  | Press the buttons for [Basic Data], [Machine | Select the Collecting Data   |
|     | Adjustment Data], and [Coverage Data], and   | Setting buttons and then     |
|     | then press the [OK] button.                  | return to the Basic Settings |
|     |                                              | Menu.                        |

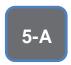

The First Call is the Initial Transmission to the vCare System.

Following the First Call, Start Maintenance and Maintenance Complete must be performed as well.

# **CS Remote Care HTTP Configuration**

Connecting the unit to the vCare System

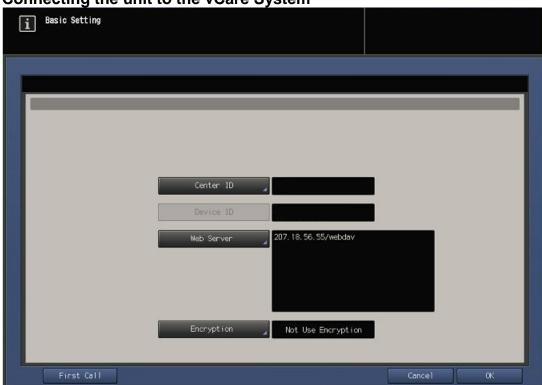

| No. | Step                                                   | Step description           |
|-----|--------------------------------------------------------|----------------------------|
| 1.  | Press the [First Call] button.                         | Perform the First Call.    |
|     | If there is an error code, begin troubleshooting. If   |                            |
|     | not, proceed to the next steps.                        |                            |
| 2.  | Wait about a minute, then press the [ID Code]          | Start Maintenance and then |
|     | button, enter the Servicing Technician's seven digit   | perform Maintenance        |
|     | ID code, press the <b>[ID Code]</b> button again. Wait | Completion.                |
|     | another minute and then press the [Maintenance         |                            |
|     | Comp] button.                                          |                            |

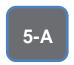

Some configuration settings can be set using Web Utilities.

This is not intended to be a replacement for the standard configuration process.

Do not perform the Sending and Receiving

## **CS** Remote Care HTTP Configuration

## **Alternate CS Remote Care Settings configuration option**

This is not a replacement for the entire configuration process.

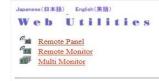

Machine Manager Setting
 Extension for maintenance

## WEB**SERVER**

| No. | Step                                                                                                    | Step description                                           |
|-----|----------------------------------------------------------------------------------------------------|------------------------------------------------------------|
| 1.  | Using a web browser on a computer with a separate network connection, enter the Machine NIC IP address (IPv4) in the address bar and press [Enter] on the keyboard of the computer. | Access Web Utilities.                                      |
| 2.  | Enter the <b>User Name</b> : <b>CE</b> and the <b>Password</b> : <b>92729272</b> , then press the <b>[OK]</b> button.                                                               | Enter the Authentication Settings and press the OK button. |
| 3.  | Press the Extension for Maintenance link and then the CSRC http Setting link.                                                                                                    | Access the CSRC http<br>Setting Menu.                      |

#### 

| No. | Step                                                                                                    | Step description                                                             |
|-----|----------------------------------------------------------------------------------------------------|------------------------------------------------------------------------------|
| 1.  | Follow the previously outlined steps to configure                                                                                                    | Configure Proxy Server                                                       |
|     | Proxy Server Settings if required.                                                                                                    | Settings if required.                                                        |
| 2.  | Configure the Web Server URL for the vCare HTTP Server provided by vCare Technical Support.  Direct Channel example: 10.10.10.10/webdav Dealer Channel example: 10.10.10.10/USXXX      | Configure the vCare HTTP Web Server URL Address.                             |
| 3.  | Enable Authentication, enter the User Name and Password provided by vCare Technical Support, and then press the [Apply] button.  Do not press the [Sending and Receiving test] button. | Enter the Authentication<br>Settings provided by vCare<br>Technical Support. |
| 4.  | Press the [Main Page] button until at the Main Menu and then close the web browser.                                                                                                    | Return to the Main Menu and close the web browser.                           |

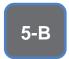

The Server
Settings can
be configured
to
communicate
directly with
vCare or be
pointed to
send to the
customer's
internal E-Mail
server for nonstandard
connections.

## **CS Remote Care 1-Way E-Mail Configuration**

**Administrator Mode Settings** 

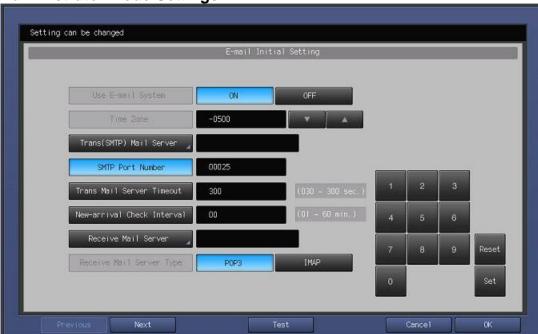

#### **E-Mail Initial Setting**

| No. | Step                                                                                                    | Step description                         |
|-----|----------------------------------------------------------------------------------------------------|------------------------------------------|
| 1.  | Access the Administrator Settings Menu.                                                                          | Access the Administrator Settings Menu.  |
| 2.  | Press the [Network Settings] Menu and then press the [E-Mail Initial Setting] Menu.                              | Access the E-Mail Initial Setting Menu.  |
| 3.  | Press the [Use E-mail System] button and press the [On] button.                                                  | Turn on the E-Mail System.               |
| 4.  | Press the <b>[Time Zone]</b> button, configure the local Time Zone, and press the <b>[Set]</b> button.           | Configure the Time Zone.                 |
| 5.  | Press the [Trans(SMTP) Mail Server] button and enter the vCare SMTP Server IP address.                           | Configure the SMTP Server address.       |
|     | For non-standard configurations, a customer's E-Mail server can be configured in this location.                  |                                          |
| 6.  | Change the SMTP Port number if required.                                                                         | Configure the SMTP Port number.          |
| 7.  | If required, press the [Trans Mail Server Timeout], enter the new timeout value and then press the [Set] button. | If necessary, change the Time Out value. |

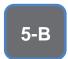

E-Mail Initial
Setting
contains entry
fields for
Sending and
Receiving
Server
Settings.

## **CS** Remote Care 1-Way E-Mail Configuration (Cont'd).

**Administrator Mode Settings (Cont'd.)** 

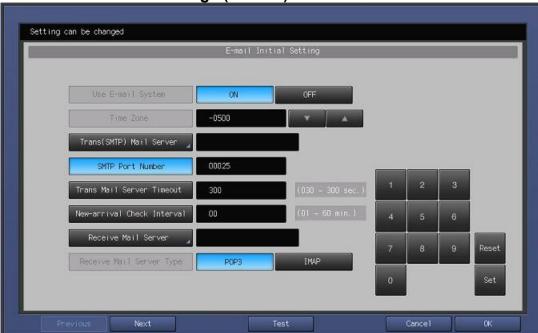

## E-Mail Initial Setting (Cont'd).

| No. | Step                                                                | Step description                                                         |
|-----|---------------------------------------------------------------------|--------------------------------------------------------------------------|
| 8.  | Do not change the value for the [New-arrival                        | Leave the default value for                                              |
|     | Check Interval] setting.                                            | the mail check.                                                          |
| 9.  | Do not change the value for the [Receive Mail Server Type] setting. | Leave the default Value (POP3) for the Receive Mail Server Type setting. |
| 10. | Press the [Next] button.                                            | Proceed to the next menu.                                                |

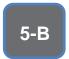

These fields are for the Receive Settings entries.

**CS** Remote Care 1-Way E-Mail Configuration (Cont'd).

Administrator Mode Settings (Cont'd.)

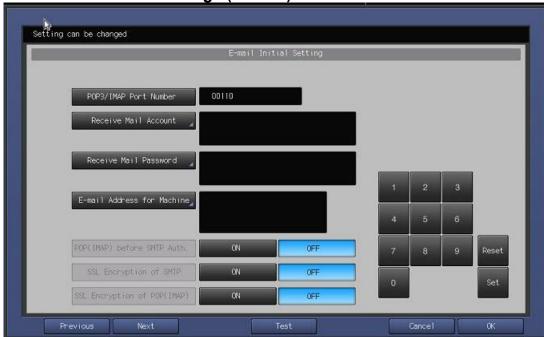

E-Mail Initial Setting (Cont'd).

| No. | Step                                                                                                    | Step description                                                                |
|-----|----------------------------------------------------------------------------------------------------|---------------------------------------------------------------------------------|
| 11. | Do not change the default value for the [POP3/IMAP Port Number] setting.                                                                                                    | Leave the default value for the POP3/IMAP Port Number.                          |
| 12. | Press the <b>[E-mail Address for Machine]</b> button, enter the e-mail address provided by vCare Technical Support, and press the <b>[OK]</b> button. For non-standard configurations, this entry may be related to the Customer's Mail Server. | Enter a value for the Receive<br>E-Mail Address (RX Setting<br>E-Mail Address). |
| 13. | Press the [Next] button.                                                                                                    | Proceed to the next Menu.                                                       |

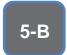

These fields are for the SMTP Authentication Settings.

**CS Remote Care 1-Way E-Mail Configuration (Cont'd).** 

Administrator Mode Settings (Cont'd.)

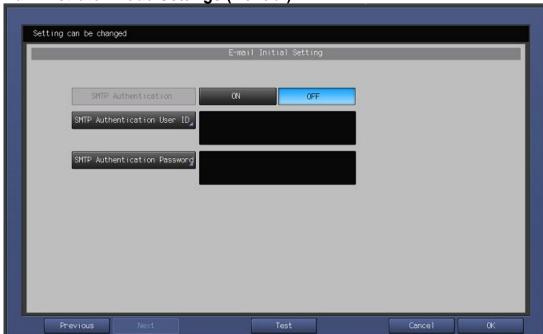

E-Mail Initial Setting (Cont'd).

| No. | Step                                                                                                    | Step description                                                                                                 |
|-----|----------------------------------------------------------------------------------------------------|----------------------------------------------------------------------------------------------------|
| 14. | Press the [ON] button for SMTP Authentication.                                                                                                    | Turn on SMTP Authentication.                                                                                     |
|     | Non-standard configurations may require settings related to the customer's E-Mail Server or SMTP Authentication may need to remain [Off].                                                                                                    |                                                                                                    |
| 15. | If SMTP Authentication is [ON], then press the [SMTP Authentication User ID] button, enter the value provided by vCare Technical Support and then press the [OK] button.  Next, press the [SMTP Authentication Password] button, enter the value provided by vCare Technical Support, press the [OK] button and then press the [OK] button again.  Non-standard configurations may require settings related to the customer's E-Mail Server or SMTP Authentication may need to remain [Off]. | Enter the Authentication values provided by vCare Technical Support and then return to the Network Setting Menu. |
| 16. | Press the [Close] button until returning to the                                                                                                    | Return to the Ready to Copy                                                                                      |
|     | Ready to Copy screen.                                                                                                    | screen.                                                                                                    |

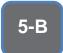

E-Mail communication with the vCare Server for these models would use E-Mail and Simplex selections.

## **CS Remote Care 1-Way E-Mail Configuration**

**Configuring CS Remote Care Settings** 

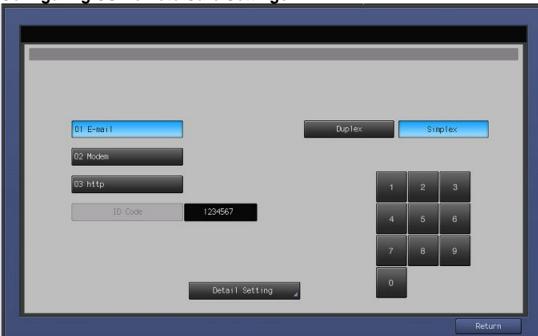

**Accessing CS Remote Care** 

| No. | Step                                                                                                    | Step description                                                                                      |
|-----|----------------------------------------------------------------------------------------------------|----------------------------------------------------------------------------------------------------|
| 1.  | From the "Ready to Copy" screen, access Service Mode, press the [CS Remote Care] button from the left side menu, and then press the [CS Remote Care] button from the right side menu. | Access Service Mode>CS<br>Remote Care.                                                                |
| 2.  | Press the <b>[E-Mail]</b> button and then the <b>[Simplex]</b> button.                                                                                                    | Select Email and Simplex options.                                                                     |
| 3.  | Press the [ID] code button, enter the Service Engineer ID number, press the [ID Code] button again, and then press the [Detail Setting] button.                                       | Access the Detail Setting Menu.                                                                       |
| 4.  | Press the [RAM Clear] button, press the [Execute] button, and then press the [Return] button.                                                                                         | Perform RAM Clear and then return to the CS Remote Care Menu.                                         |
| 5.  | Repeat Steps 1-3.                                                                                                    | Repeat the steps to choose<br>E-Mail, Simplex, and to log in<br>to CS Remote Care Detail<br>Settings. |

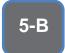

The Center ID is the vCare ComServer ID Number for the registration of the machine in the vCare System and must be entered using capital letters.

## **CS** Remote Care 1-Way E-Mail Configuration

**Configuring CS Remote Care Settings (Cont'd.)** 

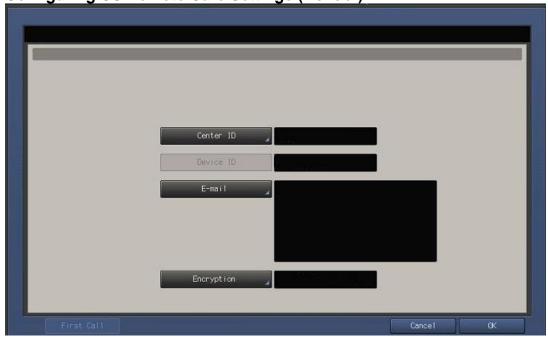

**CS Remote Care Basic Settings** 

| No. | Step                                                                                                    | Step description                                                                                                    |
|-----|----------------------------------------------------------------------------------------------------|----------------------------------------------------------------------------------------------------|
| 1.  | Press the [Center ID] button and enter the vCare ComServerID number associated with the machine's vCare registration.                                                                                                    | Enter the Center ID using capital letters for the "US".                                                               |
| 2.  | Verify that the Device ID number matches the serial number from the sticker on the physical body of the unit.                                                                                                    | Verify the Device ID.                                                                                                 |
| 3.  | Press the [E-Mail] button and enter the E-Mail address value associated with the vCare ComServer ID number.  Direct Channel example: kmcorex@kmbsvcare.com From Center ID numbers US300-US3xx, the x becomes the last three numbers of the Center ID.  Dealer Channel example: KMDcorex@kmbizhubvcare.com  For Dealer Channel the x is one number higher than the ending of the Center ID number. | Enter the E-Mail address corresponding with the vCare Comserver ID number for the vCare registration of this machine. |
| 4.  | Press the [Encryption] button and select "Not Use Encryption" and then press the [OK]                                                                                                    | Set Encryption to Not Use<br>Encryption and then return to the                                                        |
|     | button.                                                                                                    | Basic Settings Menu.                                                                                                  |

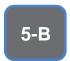

CS Remote Care has a Date/Time Setting which is separate from the Administrator Setting Date/Time Setting. Both must be in sync.

## **CS Remote Care 1-Way E-Mail Configuration**

**Configuring CS Remote Care Settings (Cont'd.)** 

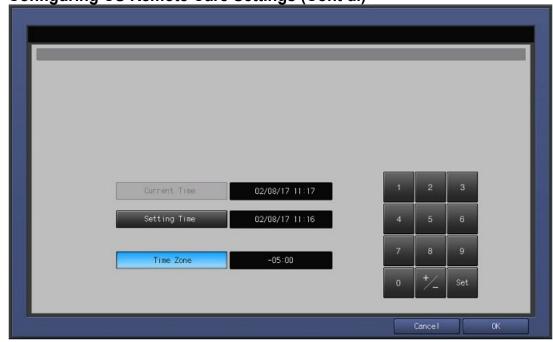

#### **CS Remote Care Date/Time Setting**

| No. | Step                                                                                                    | Step description                                                                |
|-----|----------------------------------------------------------------------------------------------------|---------------------------------------------------------------------------------|
| 1.  | Press the [Date/Time Setting] button. Press the [Setting Time] button and configure the current Date, Time (24-Hour Format) pressing the [Set] | Configure the Date and Local Time (24-Hour Format).                             |
|     | button for each section.                                                                                                    |                                                                                 |
| 2.  | Press the [Time Zone] button, configure the local Time Zone, press the [Set] button and then press the [OK] button.                            | Configure the local Time<br>Zone and then return to the<br>Basic Settings Menu. |

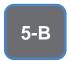

The Periodical Transmission Setting will be performed at the specified time every day. **CS Remote Care 1-Way E-Mail Configuration** 

**Configuring CS Remote Care Settings (Cont'd.)** 

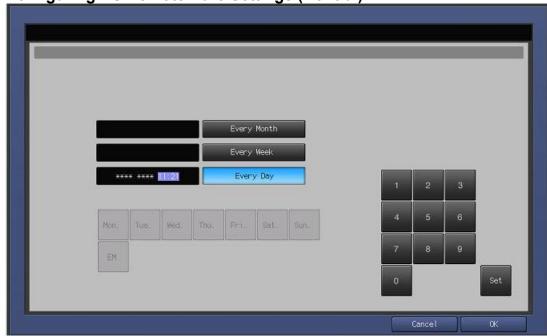

**Periodical Transmission Setting** 

| No. | Step                                                                                                    | Step description                                                                           |
|-----|----------------------------------------------------------------------------------------------------|--------------------------------------------------------------------------------------------|
| 1.  | Press the [Periodical Transmission Setting]                                                                                          | Access the Periodical                                                                      |
|     | button.                                                                                                    | Transmission Setting Menu.                                                                 |
| 2.  | Press the [Everyday] button, enter the current local time in 24-Hour format, press the [Set] button, and then press the [OK] button. | Configure the Periodical Transmission Settings and then return to the Basic Settings Menu. |

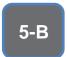

The
Notification
Settings must
be configured
as shown and
outlined or
History/Past
Data for the
selected
Center
Notification
Items will not
be collected.

## **CS Remote Care 1-Way E-Mail Configuration**

**Configuring CS Remote Care Settings (Cont'd.)** 

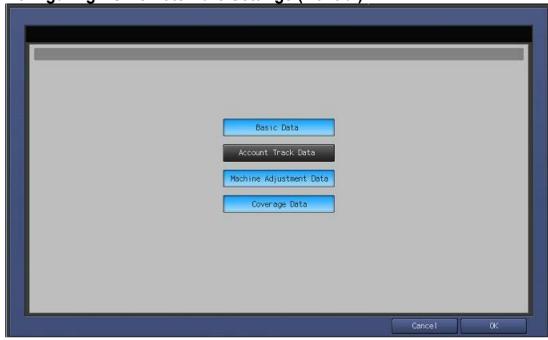

**Fixed Date/Time Setting** 

| No. | Step                                                                                                    | Step description                                               |
|-----|----------------------------------------------------------------------------------------------------|----------------------------------------------------------------|
| 1.  | Press the [Fixed Date/Time] button, configure the                                                                            | Configure the Fixed                                            |
|     | current Date, and current local Time in 24-Hour format, pressing the [Set] button for each section, and then press the [OK]. | Date/Time settings and then return to the Basic Settings Menu. |
| 2.  |                                                                                                    |                                                                |

**Collecting Data Setting** 

| No. | Step                                         | Step description             |
|-----|----------------------------------------------|------------------------------|
| 1.  | Press the [Collecting Data Setting] button.  | Access the Collecting Data   |
|     |                                              | Setting Menu.                |
| 2.  | Press the buttons for [Basic Data], [Machine | Select the Collecting Data   |
|     | Adjustment Data], and [Coverage Data], and   | Setting buttons and then     |
|     | then press the [OK] button.                  | return to the Basic Settings |
|     |                                              | Menu.                        |

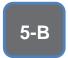

The First Call is the first connection to the vCare System.

If successful, Start Maintenance and Maintenance Complete must be performed.

## **CS Remote Care 1-Way E-Mail Configuration**

Connecting the unit to the vCare System

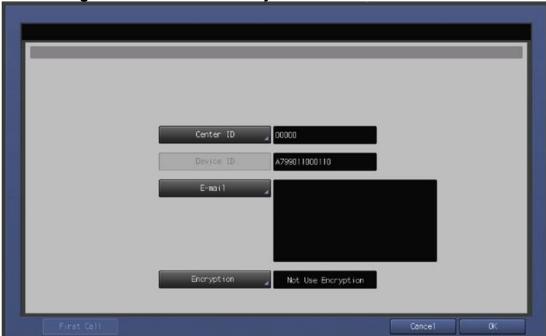

## Connecting the unit to the vCare System

| No. | Step                                                | Step description              |
|-----|-----------------------------------------------------|-------------------------------|
| 1.  | From the CS Remote Care Main Menu, press the        | Access the Basic Setting      |
|     | [Basic Setting] button.                             | Menu.                         |
| 2.  | Press the [First Call] button from the lower left   | Perform the First Call to the |
|     | side of the screen.                                 | vCare System.                 |
| 3.  | If the panel displays an error code, proceed to     | Proceed to the next step or   |
|     | troubleshoot. If the panel returns to the CS        | begin troubleshooting.        |
|     | Remote Care Setting Menu and displays "Finished     |                               |
|     | Normally," proceed to the next step.                |                               |
| 4.  | Wait about one minute, press the [ID Code]          | Start Maintenance.            |
|     | button, enter the Service Engineer's seven-digit ID |                               |
|     | number, and then press the [ID Code] button         |                               |
|     | again.                                              |                               |
| 5.  | Wait about one minute and then press the            | Complete Maintenance, and     |
|     | [Maintenance Comp] button.                          | return to Service Mode.       |
| 6.  | Press the [Close] button until the panel displays   | Return to Ready to Copy.      |
|     | the Ready to Copy screen.                           |                               |

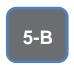

Some configuration settings can be set using Web Utilities.

This is not intended to be a replacement for the standard configuration process.

Do not perform the Sending and Receiving

## **CS Remote Care 1-Way E-Mail Configuration**

# Alternate CS Remote Care Settings configuration option

This is not a replacement for the entire configuration process.

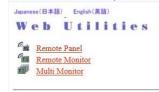

• Machine Manager Setting • Extension for maintenance

## WEBSERVER

| No. | Step                                                                                                    | Step description                                           |
|-----|----------------------------------------------------------------------------------------------------|------------------------------------------------------------|
| 1.  | Using a web browser on a computer with a separate network connection, enter the Machine NIC IP address (IPv4) in the address bar and press [Enter] on the keyboard of the computer. | Access Web Utilities.                                      |
| 2.  | Enter the User Name: CE and the Password: 92729272, then press the [OK] button.                                                                                                    | Enter the Authentication Settings and press the OK button. |
| 3.  | Press the Extension for Maintenance link and then the E-Mail Initial Setting link.                                                                                                  | Access the CSRC http<br>Setting Menu.                      |

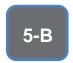

The screens to follow allow entry for all settings with exception to Software **Dipswitch** settings and **CS** Remote Care Settings.

## **CS Remote Care 1-Way E-Mail Configuration (Cont'd.)**

## **Alternate CS Remote Care Settings configuration option**

This is not a replacement for the entire configuration process.

#### E-Mail Initial Setting

(E-Mail Notification)

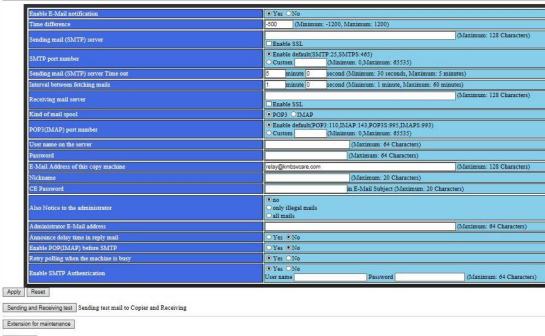

Main Page

| No. | Step                                                                                                    | Step description                             |
|-----|----------------------------------------------------------------------------------------------------|----------------------------------------------|
| 1.  | For Enable E-Mail Notification, press the Yes                                                                                | Enable E-Mail Notification.                  |
|     | radio button.                                                                                                    |                                              |
| 2.  | Configure the <b>Time difference</b> to be the local                                                                         | Configure the Time Zone.                     |
|     | Time Zone.                                                                                                    |                                              |
| 3.  | Configure the <b>Sending mail (SMTP) server</b> with the vCare E-Mail Server IP address provided by the vCare Administrator. | Configure the Receiving Mail Server address. |
|     | For non-standard configurations, this entry may be related to the Customer's Mail Server.                                    |                                              |
| 4.  | Change the SMTP Port number if required.                                                                                     | Configure the SMTP Port number.              |
| 5.  | If required, configure the Sending mail (SMTP)                                                                               | If necessary, change the                     |
|     | server Time out with a timeout value.                                                                                        | Time Out value.                              |
| 6.  | Change the value for [Interval between fetching mails.] to 0.                                                                | Change the Mail Check to 0.                  |

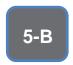

These settings are generally provided by vCare Technical Support.

For nonstandard configurations, they may be associated with a customer's mail server.

#### **CS Remote Care 1-Way E-Mail Configuration (Cont'd.)**

## **Alternate CS Remote Care Settings configuration option**

This is not a replacement for the entire configuration process.

#### E-Mail Initial Setting

(E-Mail Notification)

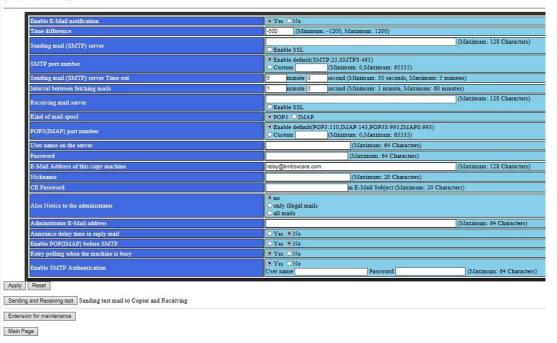

| No. | Step                                                                                                    | Step description                                                       |
|-----|----------------------------------------------------------------------------------------------------|------------------------------------------------------------------------|
| 7.  | For the <b>Receiving mail server</b> , enter the server address provided by vCare Technical Support. For non-standard connections, this may be related to the customer's Mail Server.         | Enter the value for the Receiving mail server.                         |
| 8.  | Do not change the <b>Kind of mail spool</b> value.                                                                                                    | Leave the default value for<br>the Kind of Mail Spool<br>(POP3).       |
| 9.  | Do not change the value for POP3(IMAP) port number.                                                                                                    | Leave the default value for the POP3(IMAP) port number.                |
| 10. | For the <b>User name on the server</b> enter the receive e-mail address provided by vCare Technical Support. For non-standard connections, this may be related to the customer's Mail Server. | Enter the vCare Email Address provided by vCare Technical Support.     |
| 11. | For the <b>Password</b> , enter the receiving mail box password provided by vCare Technical Support.                                                                                          | Enter the vCare mail box password provided by vCare Technical Support. |

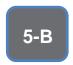

These settings are generally provided by vCare **Technical** Support.

For nonstandard configurations, they may be associated with a customer's mail server.

#### **CS Remote Care 1-Way E-Mail Configuration (Cont'd.)**

## **Alternate CS Remote Care Settings configuration option**

This is not a replacement for the entire configuration process.

#### E-Mail Initial Setting

(E-Mail Notification)

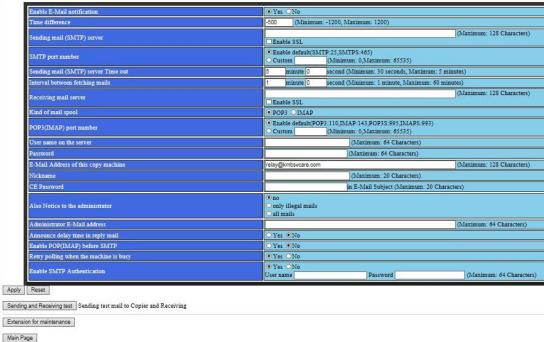

Extension for maintenance

| No. | Step                                                                                                    | Step description                                                                     |
|-----|----------------------------------------------------------------------------------------------------|--------------------------------------------------------------------------------------|
| 12. | For the E-Mail Address of this copy machine, enter the receive E-Mail address provided by vCare Technical Support. For non-standard connections, this may be related to the customer's E-Mail server. | Enter the vCare Email Address provided by vCare Technical Support (Receive Setting). |
| 13. | For <b>Nickname</b> , enter "CE".                                                                                                    | Enter the Nickname.                                                                  |
| 14. | For CE Password, enter "92729272".                                                                                                    | Enter the CE Password.                                                               |
| 15. | For <b>Also Notice to the administrator</b> , select "No."                                                                                                    | Set Also Notice to the administrator to "No."                                        |
| 16. | For Administrator E-Mail address, enter the E-mail address provided by vCare Technical Support. For non-standard connections, this may be related to the customer's E-Mail server.                    | Enter the vCare Email Address provided by vCare Technical Support (SMTP Setting).    |
| 17. | For Announce delay time in reply mail, select No.                                                                                                    | Set Announce delay time in reply mail to no.                                         |
| 18. | For <b>Enable POP(IMAP) before SMTP</b> , select <b>No</b> .                                                                                                    | Set Enable POP(IMAP) before SMTP to no.                                              |
| 19. | For <b>Retry polling when the machine is busy</b> , select <b>No</b> .                                                                                                    | Set Retry polling when the machine is busy to no.                                    |

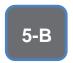

These settings are generally provided by vCare Technical Support.

For nonstandard configurations, they may be associated with a customer's mail server.

#### **CS Remote Care 1-Way E-Mail Configuration (Cont'd.)**

## **Alternate CS Remote Care Settings configuration option**

This is not a replacement for the entire configuration process.

#### E-Mail Initial Setting

(E-Mail Notification)

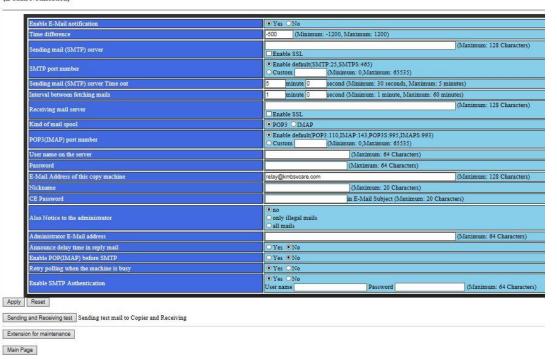

| No. | Step                                                                                                    | Step description                                                                                                    |
|-----|----------------------------------------------------------------------------------------------------|----------------------------------------------------------------------------------------------------|
| 1.  | To Enable SMTP Authentication, select Yes.                                                                                                    | Turn on SMTP                                                                                                    |
|     |                                                                                                    | Authentication.                                                                                                    |
| 2.  | If SMTP Authentication is set to "Yes," then enter the values provided by vCare Technical Support for User name and Password, press the [Apply] button, and then press the [Main Page] button until the first menu is displayed and close the web browser. | Enter the Authentication values provided by vCare Technical Support, press Apply, use the [Main Page] button to return to the first menu, and close the web browser. |
|     | Do not press the [Sending and receiving test] button.                                                                                                    |                                                                                                    |
|     | Non-standard configurations may require settings related to the customer's e-mail server or SMTP Authentication may need to be disabled by selecting "No" for Enable SMTP Authentication.                                                                  |                                                                                                    |
| 3.  | Reboot the machine and return to Service Mode on the machine.                                                                                                    | Reboot the machine and return to Service Mode on the machine.                                                                                                    |

#### **Troubleshooting**

**Transmission** error codes can be found under the **Troubleshooting** section of the **Field Service** Manuals for these models.

They can be viewed or downloaded from w.mykonicam

website.

#### **Troubleshooting**

#### **Observing the SMTP Log**

-----Sending Part (SMTP LOG)------

== No.1== To: Subject:

Thu, 30 Apr 2009 11:26:44 Date:

Kind: Test Mail Result: Succeed

== No.2==

To: host@csrc.konicaminolta.com AAB\_LAB01\_A0U0011000024\_RQZRZRZR Thu, 30 Apr 2009 11:21:23 Subject:

Date:

CSRC Mail Kind: Result: Succeed

== No.3==

To: host@csrc.konicaminolta.com
Subject: AAB\_LAB01\_A0U0011000024\_RQZRZRZR Date: Thu, 30 Apr 2009 11:21:09

CSRC Mail Kind:

Result: Succeed

== No.4==

host@csrc.konicaminolta.com To: Subject: AAB\_LAB01\_A0U0011000024\_USZRZRZR

Thu, 30 Apr 2009 11:19:23 Date:

Kind: CSRC Mail Result: Succeed

Observe the HTTP Communication results listed in the "SMTP LOG" and have the results on hand when calling vCare technical support.

#### **Troubleshooting**

Communication Log can be saved to a USB storage device.

## **Troubleshooting (Cont'd).**

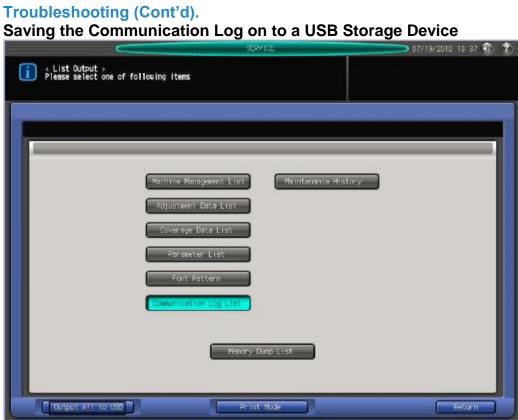

| No. | Step                                                   | Step description             |
|-----|--------------------------------------------------------|------------------------------|
| 1.  | Access Service Mode from the Ready to Copy             | Access Service Mode.         |
|     | screen.                                                |                              |
| 2.  | Press the [List Output] button.                        | Access the List Output Menu. |
|     |                                                        |                              |
|     | If the "Communication Log List" button does not        |                              |
|     | appear, in [Service Mode] >                            |                              |
|     | select [System Setting] > [Software DIPSW              |                              |
| _   | Setting] and set [30-1] to On(1).                      |                              |
| 3.  | Press the [Output All to USB] button and press         | Perform the Output All to    |
|     | the [OK] button.                                       | USB function.                |
| 4.  | Press the <b>[OK]</b> button when the "Batch Output to | Complete the function.       |
|     | USB Memory is complete" message is displayed.          |                              |
| 5.  | Remove the USB Device and then exit Service            | Complete the process.        |
|     | Mode.                                                  |                              |
|     |                                                        | The file opens in Notepad or |
|     | The save file will include all management list         | an equivalent application.   |
|     | information. The file name should start with           | Perform find using the       |
|     | "listprint." The following is Remote Diagnostic        | following string: "Remote    |
|     | Report section of the list output file.                | diagnostic report" to access |
|     |                                                        | log.                         |

#### **Troubleshooting**

A
Communication
Log can also be
printed by
following these
instructions.

## **Troubleshooting (Cont'd).**

**Printing a vCare Communication Log** 

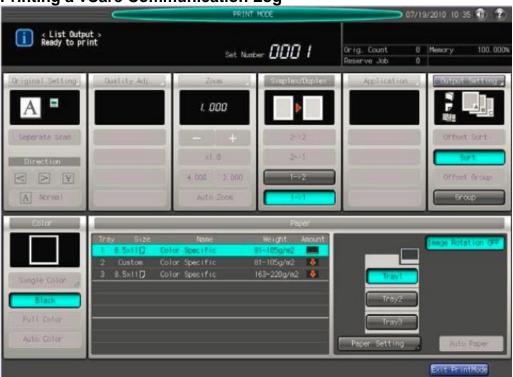

| No. | Step                                              | Step description              |
|-----|---------------------------------------------------|-------------------------------|
| 1.  | Access Service Mode from the Ready to Copy        | Access Service Mode.          |
|     | screen.                                           |                               |
| 2.  | Press the [List Output] button.                   | Access the List Output Menu.  |
|     |                                                   |                               |
|     | If the "Communication Log List" button does not   |                               |
|     | appear, in [Service Mode] >                       |                               |
|     | select [System Setting] > [Software DIPSW         |                               |
|     | Setting] and set [30-1] to On(1).                 |                               |
| 3.  | Press the [Communication Log List] button,        | Print out the Communication   |
|     | press the [Print Mode] button, and then press the | Log List.                     |
|     |                                                   |                               |
|     | button.                                           |                               |
| 4.  | Press the [Exit PrintMode] button and then press  | Exit Print Mode and return to |
|     | the [Close] button until the Ready to Copy screen | the Ready to Copy screen.     |
|     | is displayed.                                     |                               |